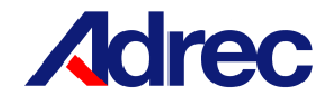

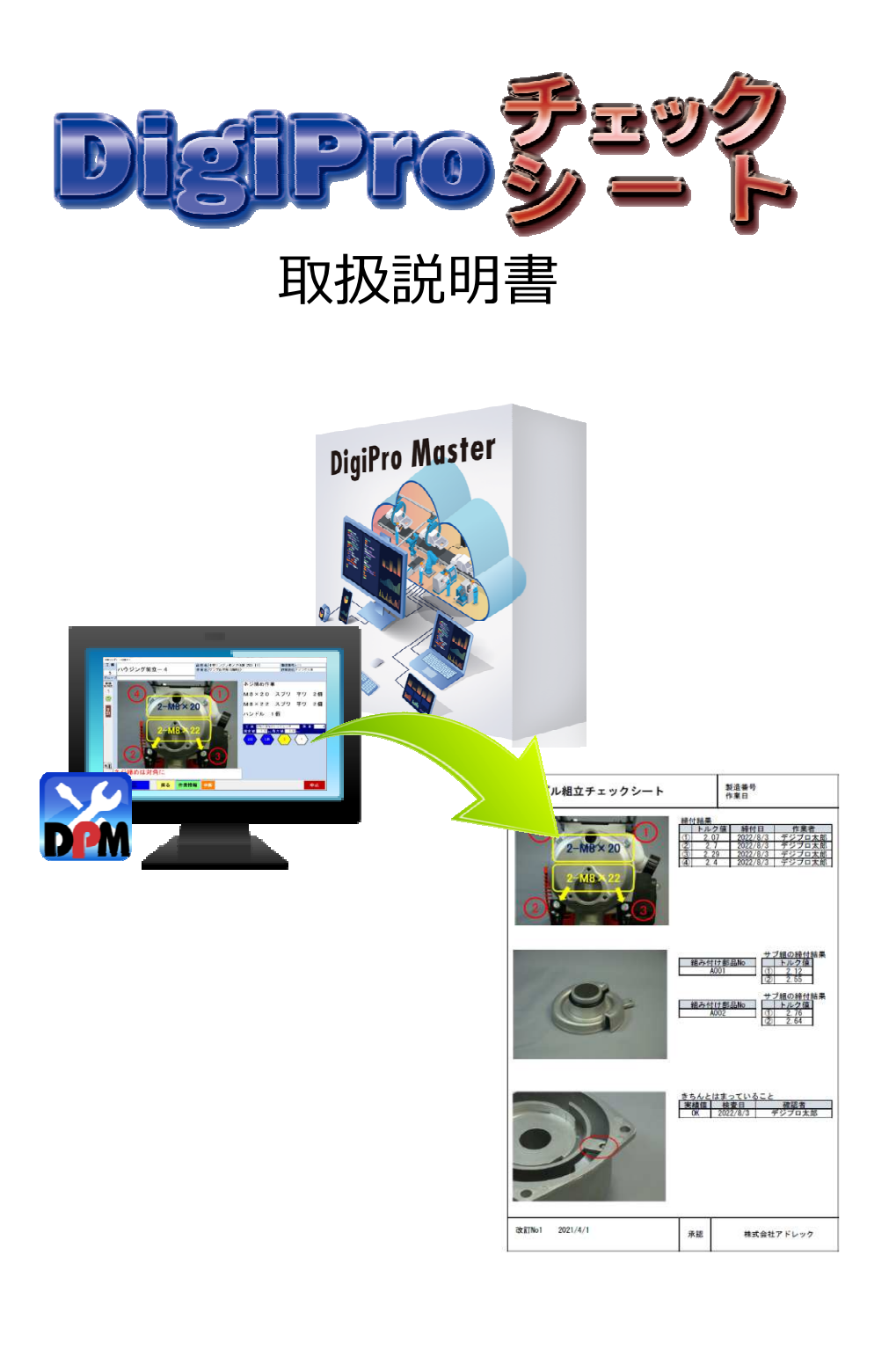

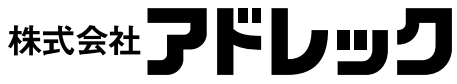

Rev.0

# 目次

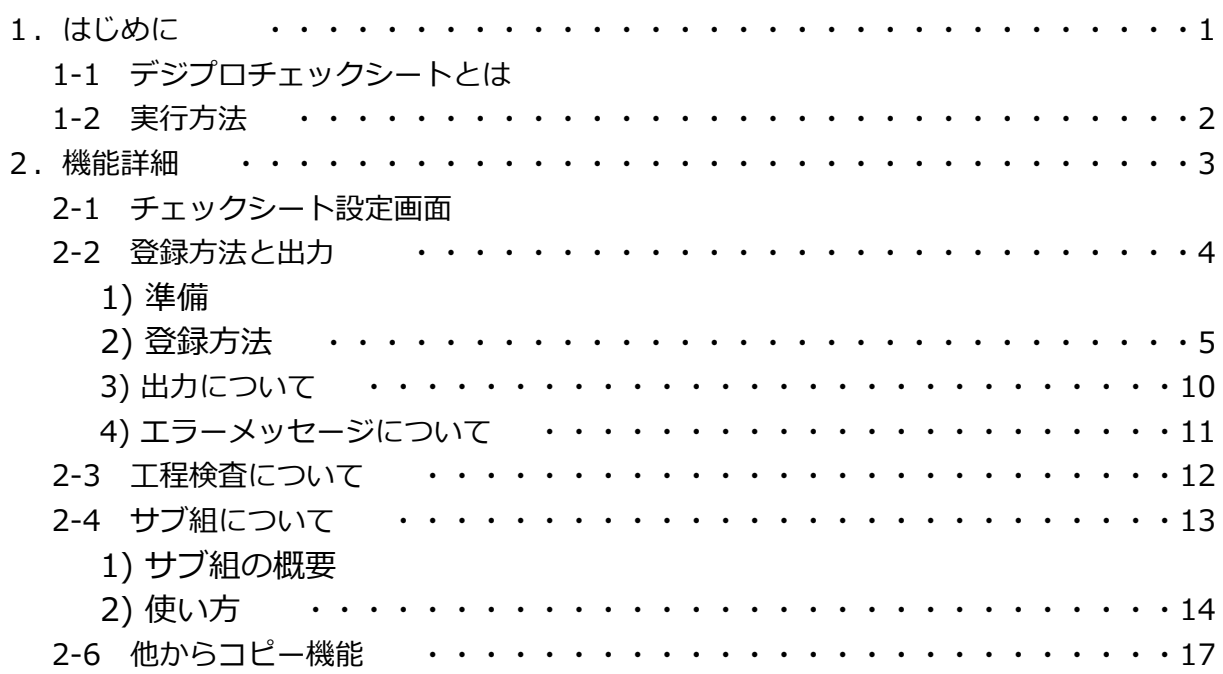

# 1 はじめに

# 1-1 デジプロチェックシートとは

デジプロマスタで⾏った作業や工程検査の実績を、指定されたExcelファイルのセル(またはオブ ジェクト)へ出力し、PDFファイルに変換出力する機能です。

本機能はオプション機能のため、許可されたUSBキーのみ使用できます。

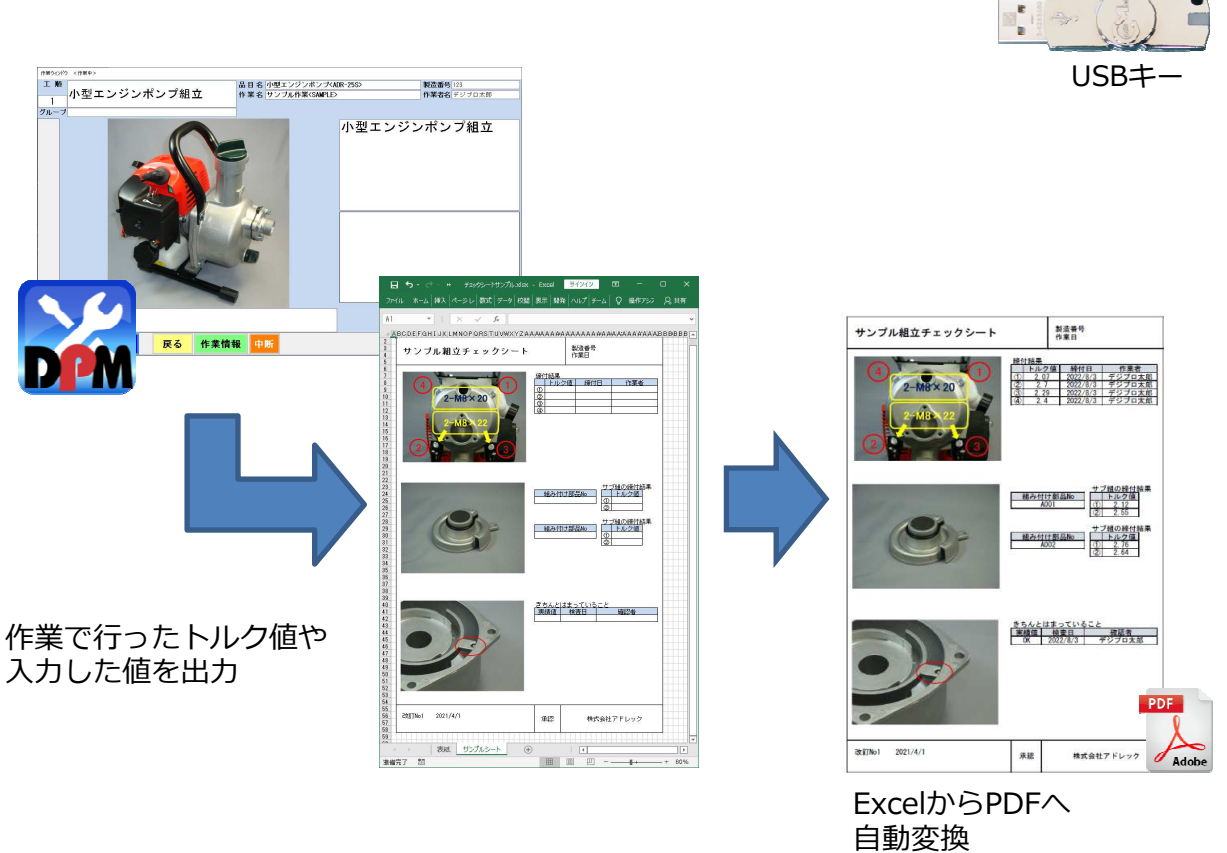

締付トルク情報はもちろん、組立で入力した部品Noや工程検査の結果、サブ組で行った結果も 出⼒することができます。

## 1-2 実⾏⽅法

チェックシートの設定・登録はDPMマスター編集画面の[F7 チェックシート登録] ボタンから⾏います。ここで、どのセルにどの項目を出⼒するか設定します。

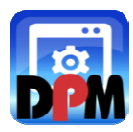

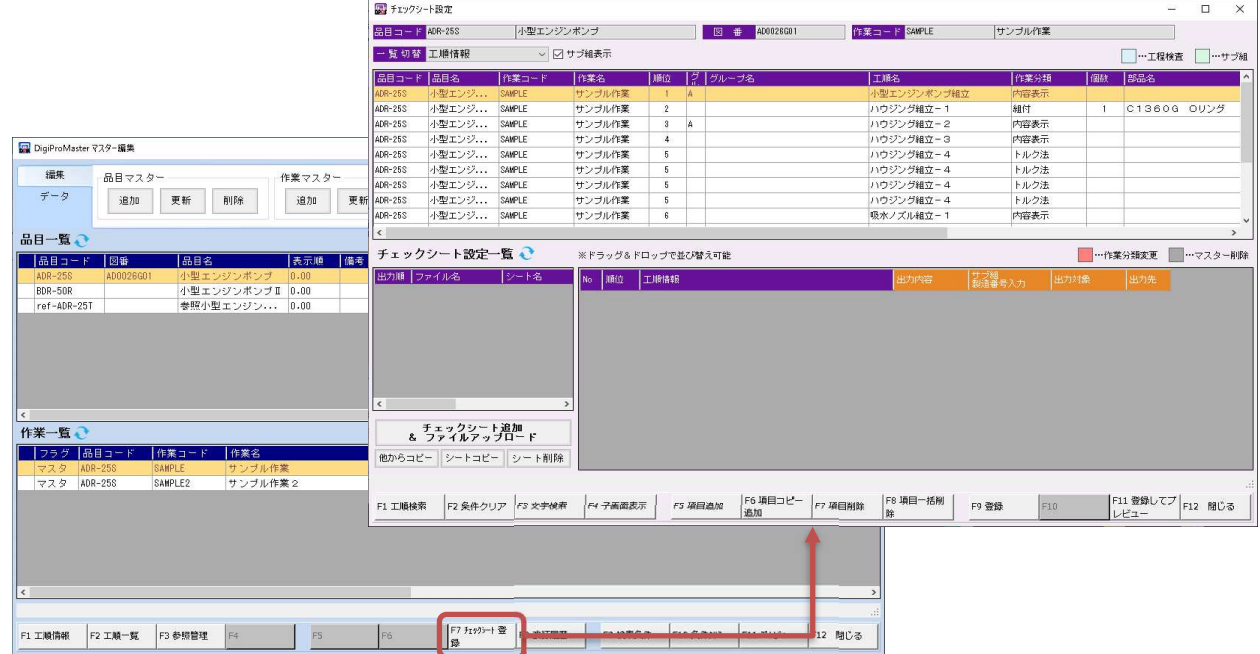

# チェックシート出力は、DPM履歴の[F3 チェックシート出力]ボタンより行います。

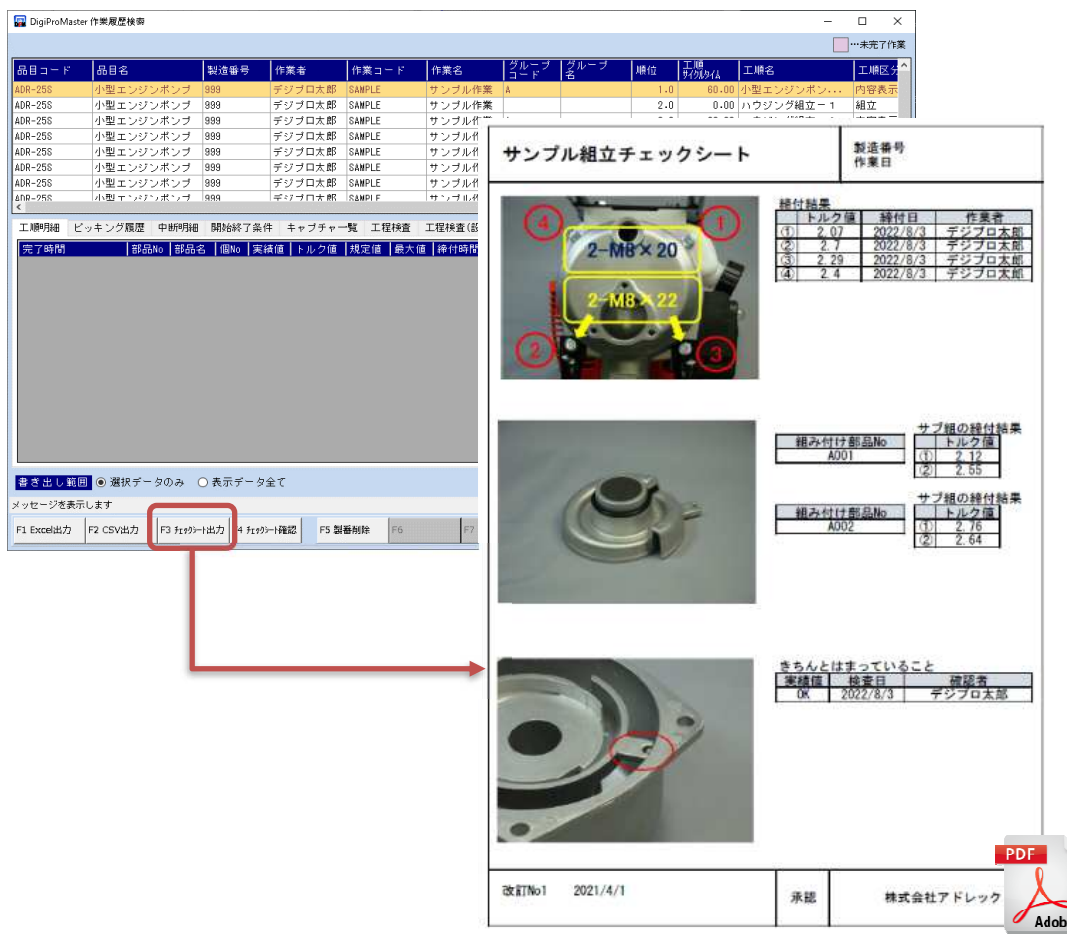

# 2 機能詳細

#### 2-1 チェックシート設定画面

チェックシート設定画面では、どの項目をどのセルに出力するか、チェックシート出力に必要な 設定を⾏います。この設定は、品目・作業単位に⾏います。

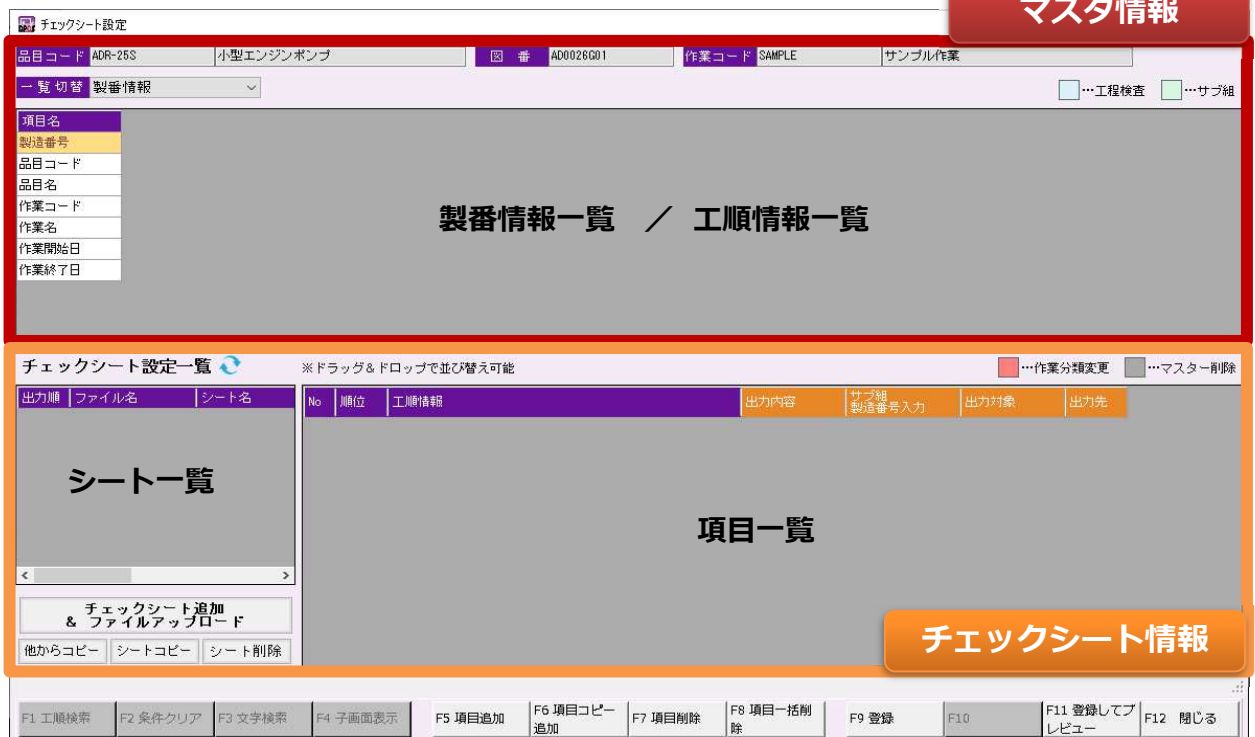

#### ■ファンクションキー説明

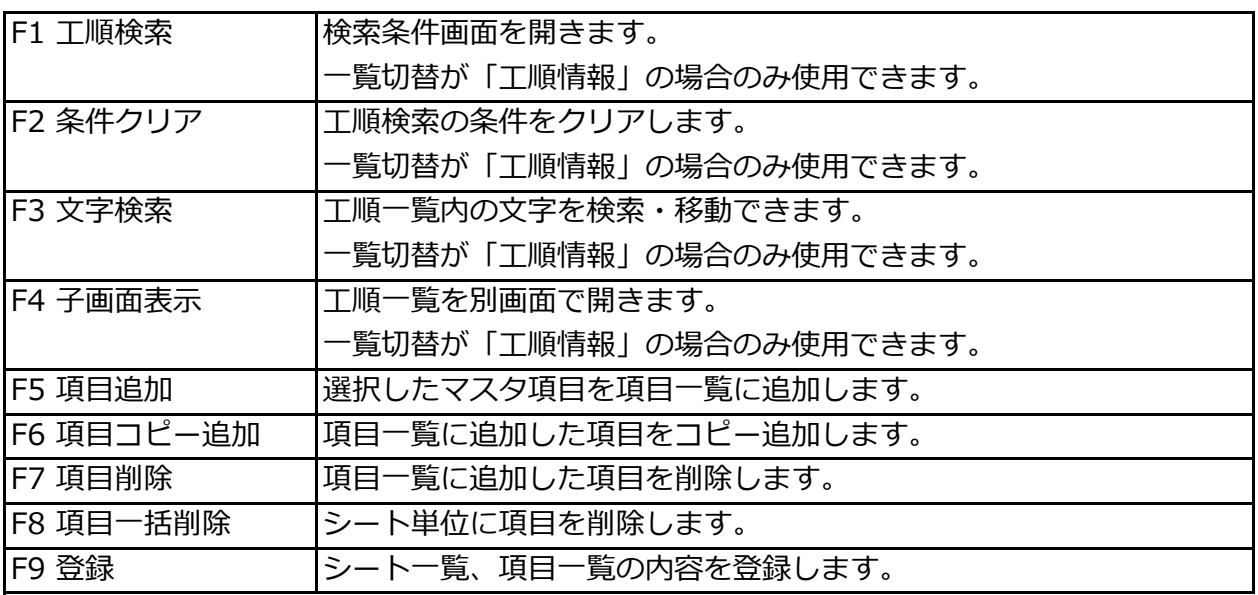

## ■ボタン説明

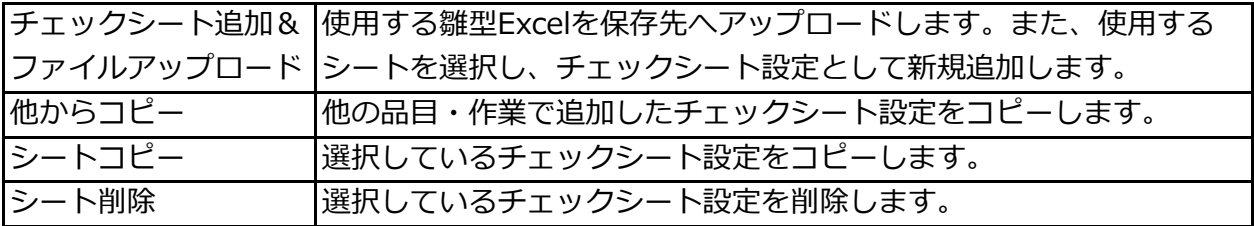

- 2-2 登録方法と出力
	- 1) 準備

①設定登録前に雛型となるExcelファイルとシートを用意します。 チェックシートは、1項目=1セル(オブジェクト)に出力します。 表示フォーマットはExcelファイルのセル書式設定で⾏ってください。 (日付の表示は月日(YY/MM)にしておく、など)

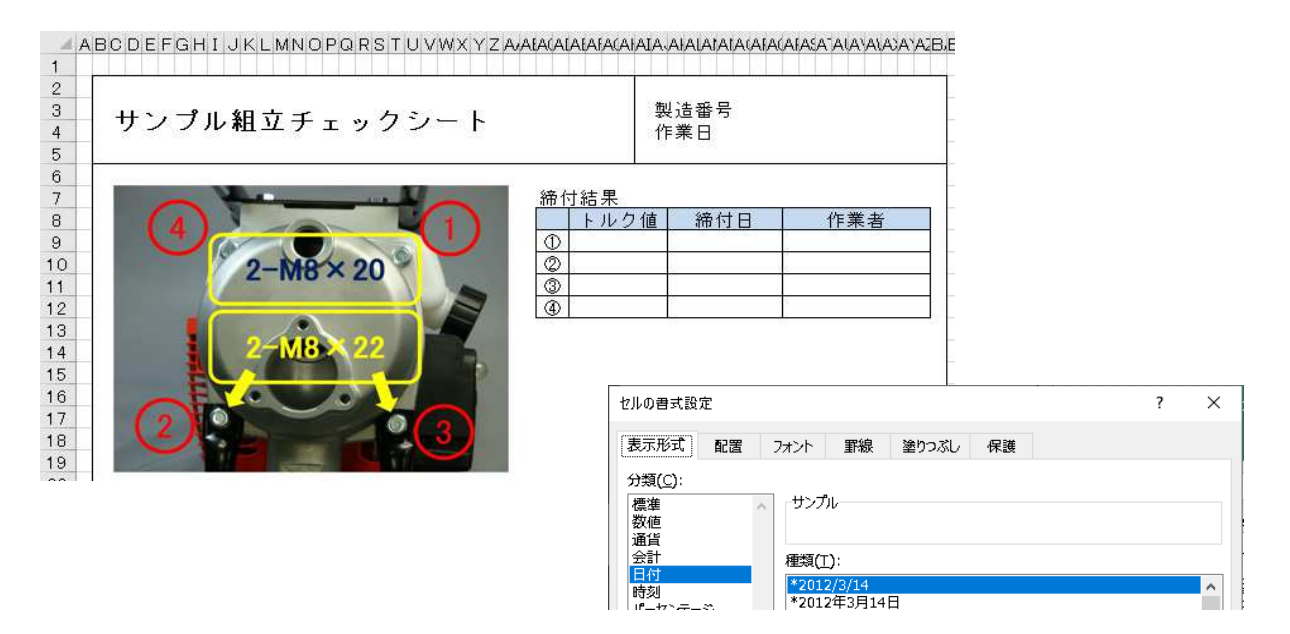

図形などのオブジェクトにも出力可能です。 その場合、各オブジェクトには名称を付けてください。(※重複不可)

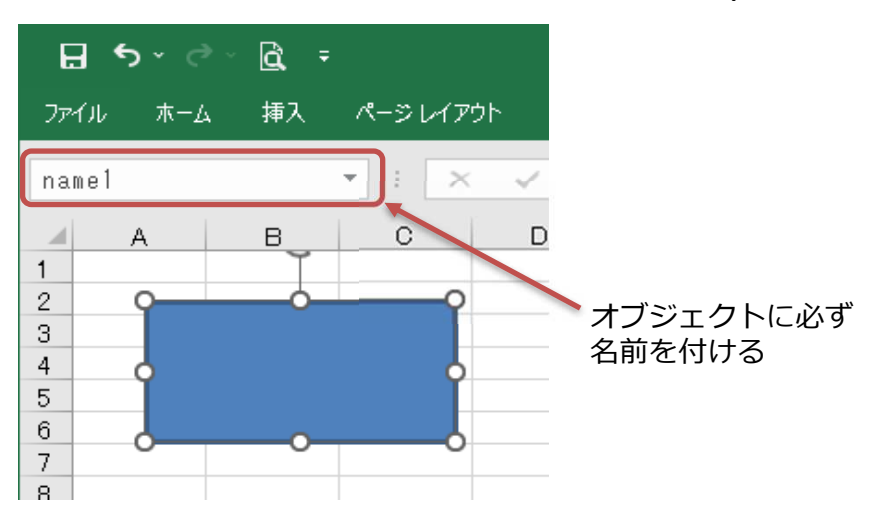

- 2) 登録方法
	- ①マスター編集画面より、チェックシート登録をする品番・作業を選択し、[F7 チェックシート 登録]ボタンを押します。

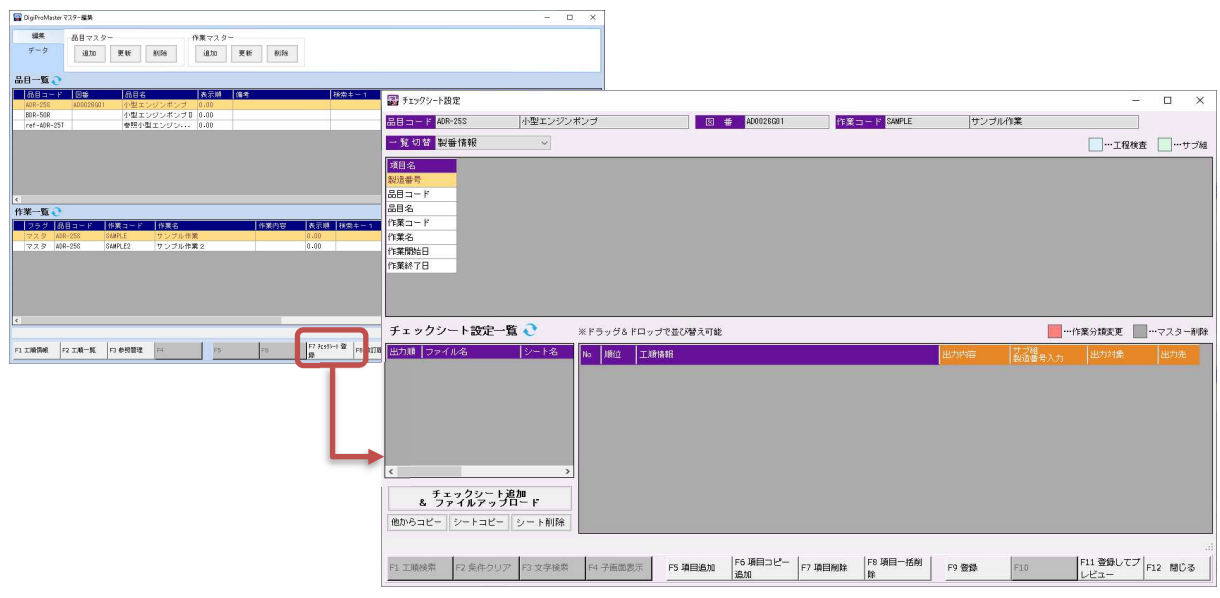

②チェックシート出⼒するExcelファイルのシートを追加します。

画面左下にある[チェックシート追加&ファイルアップロード]ボタンを押し、チェックシート 追加画面を開きます。

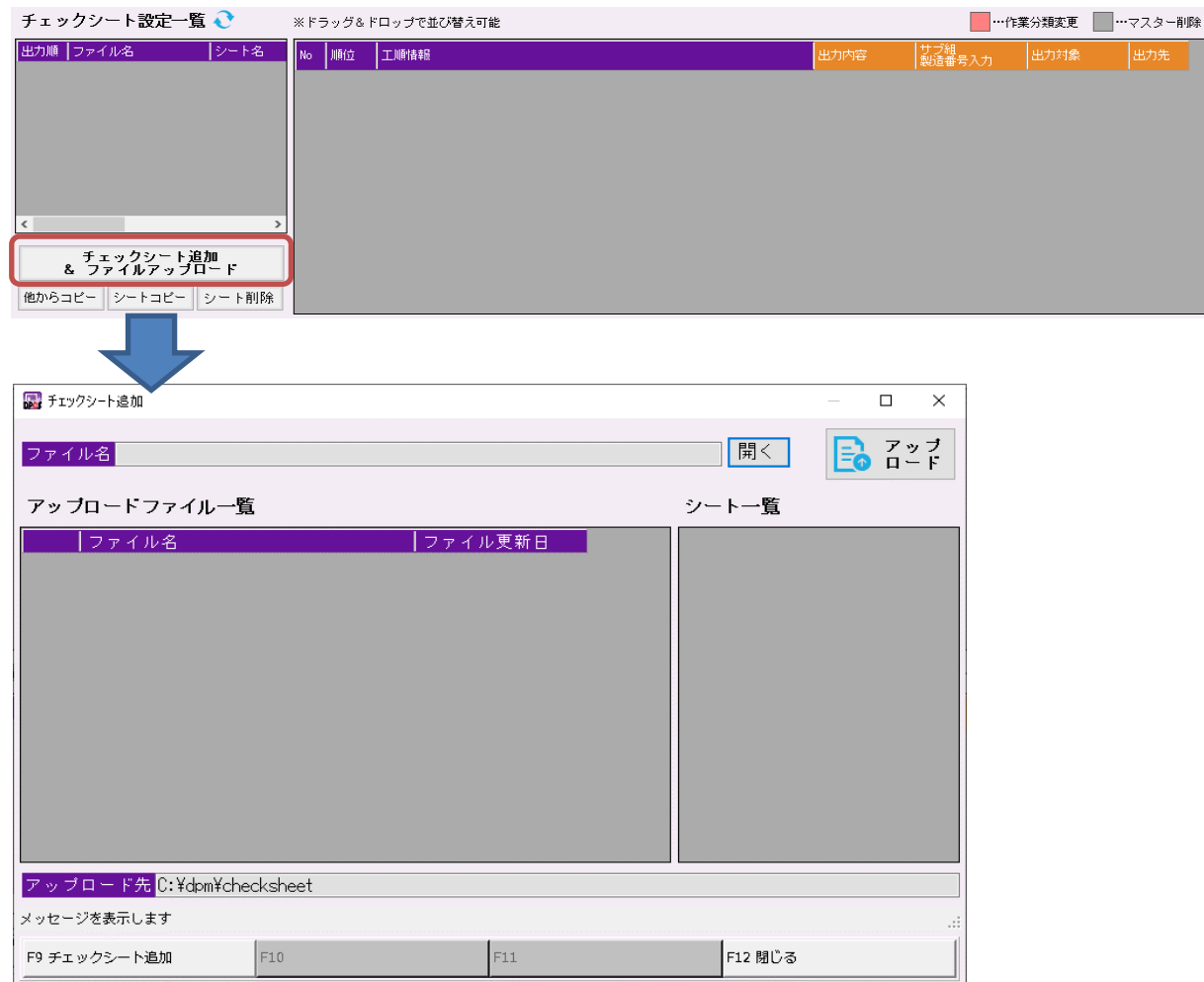

③使用する雛型Excelファイルをチェックシート保存先へアップロードします。 使用するExcelファイルが既にアップロードされている場合は必要ありません。 また、雛型Excelの内容が変わった場合もアップロードで置き換えます。

![](_page_7_Picture_2.jpeg)

開くボタンより、雛型Excelを選択し、アップロードボタンを押します。 アップロードファイル⼀覧に追加されます。

※同一ファイル名は上書きされますので注意が必要です。

![](_page_7_Picture_84.jpeg)

開くボタンより、アップロードされたExcelファイルを開くことができ、ここで内容修正を ⾏うこともできます。

④チェックシート登録するシートを選択し、[F9 チェックシート追加]ボタンを押します。

![](_page_7_Figure_8.jpeg)

⑤次に項目を追加していきます。

![](_page_8_Picture_2.jpeg)

出力する項目をマスタ情報から選択します。

画面上部にある⼀覧切替で、製品情報と工順情報の切り替えができます。 ここではトルク締付結果の設定を例に行います。

![](_page_8_Figure_5.jpeg)

一覧切替で「工順情報」に切り替え、工順一覧を表示します。 トルク締付や組立など、複数回入力する工順は1回=1行で表示されます。

![](_page_8_Picture_105.jpeg)

٨

対象の工順を選択後、[F5 項目追加]ボタンを押し、項目一覧へ追加します。

トルク締付1回目の出力内容を選び、出力対象、出力先を入力します。 オブジェクト(図)に出力する場合は、出力対象を「オブジェクト」を選択し、出力先にオブ

ジェクト名を入力します。

![](_page_8_Figure_11.jpeg)

#### 同様の手順で、トルク締付4回分設定します。

![](_page_9_Picture_55.jpeg)

⑥項目の設定が終わったら、[F9 登録]ボタンで登録します。

⑦[F11 登録してプレビュー]ボタンから、チェックシートのプレビュー表示が確認できます。 プレビューでは、出⼒先に項目⼀覧のNoが表示されます。

![](_page_9_Picture_5.jpeg)

![](_page_10_Picture_44.jpeg)

3) 出力について

![](_page_11_Picture_2.jpeg)

同じ品目・作業・製造番号であれば、どの工順を選んでも同じチェックシートが出力されます)

![](_page_11_Picture_50.jpeg)

〜チェックシート出力時の注意〜

チェックシート設定は、作業開始した時点の設定内容を保存しており、出力はその設定を使用 します。そのため、⼀度でも作業を開始した製造番号では、その後、チェックシート設定を変 更しても反映されません。 チェックシート設定の変更を反映させる場合は、DPM履歴から該当の作業履歴を削除してから もう⼀度作業を⾏ってください。

4) エラーメッセージについて

チェックシートを出力する際、エラーメッセージが出力される場合があります。

PDF出力に失敗しました。開いているPDFを閉じてから再度実行してください。

チェックシートPDFは、作業を⾏った製造番号がファイル名になります。 同じ名前のPDFを開いている場合、このメッセージが表示されます。

チェックシートの設定がされていません。

チェックシート設定がされていない品番・作業です。

また今現在、設定されていたとしても、作業開始時点ではまだ未設定だった場合も、この メッセージが表示されます。作業履歴を削除し、もう⼀度作業を⾏う必要があります。

指定したファイルが存在しません。<ファイル名>

指定した雛型シート⾒つかりません。<シート名>

チェックシート登録しているエクセルファイル、または、シートが⾒つからない場合に 表示されます。

チェックシート保存先に直接該当ファイルをコピーするか、ファイルのアップロードを⾏う 必要があります。

# 存在しないセルです / 存在しないオブジェクトです <[シート名]No: /出力先: >

項目⼀覧に設定したセルまたはオブジェクト名が⾒つけられなかった場合に表示されます。 設定値を⾒直してください。

作業データなしのため未出力 <[シート名]No: /出力先: >

作業履歴が取得できなかった場合に表示されます。 該当の作業を⾏っていない可能性があるため、作業を確認してください。

サブ組の製造番号が特定できませんでした。

サブ組の作業履歴を取得するための製番が特定できなかった場合に表示されます。 作業時にサブ組の製番を入力しているか、または、工順マスタの設定が正しいか確認して ください。

サブ組についての詳細は「2-4 サブ組について」を参照してください。

## 2-3 工程検査について

工程検査の結果もチェックシートに出力することができます。

工程検査は背景水色で表示され、作業分類が「工程検査」になります。 順位は紐づいている工順と同じです。

![](_page_13_Picture_76.jpeg)

#### 設定方法、出力方法は工順と同様です。

![](_page_13_Picture_77.jpeg)

![](_page_13_Picture_7.jpeg)

![](_page_13_Picture_8.jpeg)

2-4 サブ組について

サブ組で⾏った作業結果もチェックシートに出⼒することができます。 ただし、正しいマスタ設定と作業時の入力が必須になります。

1) サブ組の概要

サブ組とは、本組に取り付けるための部品の作業です。

まずはサブ組の作業を⾏います。 例では部品2個使用するので、2回サブ組の作業を行います。

![](_page_14_Figure_6.jpeg)

次に本組を行います。 本組内にサブ組の製番を入力する工順を用意しておきます。 組付けたサブ組部品の製番を入力します。

![](_page_14_Picture_8.jpeg)

製番を入力

DP履歴からチェックシートを出力します。 サブ組の作業で⾏った結果も出⼒できます。

![](_page_14_Figure_11.jpeg)

2) 使い方

①本組となる作業に、サブ組の作業を紐づけます。

■本組とサブ組の製造番号が異なる場合

サブ組の製造番号を⼊⼒するために作業区分は『組⽴』を選択します。 使用数に組み付ける部品数を入力し、テキスト入力「有効」を選択します。

![](_page_15_Figure_5.jpeg)

サブ組情報の選択ボタンを押すと、品目・作業の⼀覧が表示されますので、サブ組の品目・ 作業を選択します。

![](_page_15_Picture_122.jpeg)

## サブ組が紐づけされます。

![](_page_15_Picture_123.jpeg)

■本組とサブ組の製造番号が同一の場合 どの作業区分でもサブ組と紐づけができます。 サブ組情報からサブ組の品目・作業を選択し、紐づけます。

![](_page_16_Picture_87.jpeg)

②チェックシート設定で、サブ組の項目を設定します。

サブ組を紐づけると、サブ組の工順情報が背景緑色で表示されます。

順位は階層形式(親-子-孫)で表示されます。

①の設定で、同じ部品を2個組み付けるとしたため、2セット(部品2個分)表示されています。

![](_page_16_Picture_88.jpeg)

2個目の部品情報

# サブ組のトルク締付情報を出⼒します。

![](_page_16_Picture_10.jpeg)

設定方法は通常の設定と同様に、出力する項目を追加していきます。 サブ組の項目を設定した場合、「サブ組製造番号⼊⼒」項目の設定が必須になります。

![](_page_16_Picture_89.jpeg)

![](_page_16_Picture_90.jpeg)

③作業を実施します。

まずはサブ組の作業を実施します。今回、部品2個が必要になるため、2回行います。

![](_page_17_Figure_3.jpeg)

## 次に本組の作業を実施します。

サブ組と紐づけた工順では、サブ組の製造番号を⼊⼒します。

![](_page_17_Figure_6.jpeg)

4チェックシート出力は通常と同様、DP履歴から出力します。

![](_page_17_Picture_8.jpeg)

2-6 他からコピー機能

似たようなチェックシートを登録する場合、他で設定したチェックシートの設定を引き継ぎ、 差分の設定のみで済ませることができます。

①「他からコピー」ボタンを押し、コピー元⼀覧画面を開きます。

コピーするチェックシートを選択し、[F1 選択]ボタンを押し、他からコピー画面を開きます。

![](_page_18_Picture_49.jpeg)

②この画面で、コピー元とコピー先の項目のマッチングを⾏っていきます。

![](_page_18_Picture_50.jpeg)

3他からコピー画面を開いた際、同一項目とみなされた項目(主に参照機能で同一工順を使用して いる場合)は自動的にコピー先の工順が割り当てられます。

例えばコピー元に設定されていた「ハウジング組立-4」は、コピー先にも同じ項目があるため、 自動的に割り当てられています。

![](_page_19_Picture_51.jpeg)

# 自動割り当てできなかった項目は、「未割当」として背景グレーになります。

![](_page_19_Picture_52.jpeg)

変わりに割り当てる項目がある場合は、工順⼀覧からドラッグ&ドロップで割り当てます。 但し、作業分類が違う項目や、サブ組の設定に本組の工順の割り当てはできません。

![](_page_19_Picture_53.jpeg)

他からコピー画面では、新規の追加や項目の変更はできません。 細かい編集は、チェックシート設定画面で行います。

④割り当てが終わったら、[F1 登録]ボタンで登録します。

この時、未割当項目は追加されず、自動的に削除されます。 割り当てできなかった設定や、不⾜分の設定はここで編集します。

![](_page_20_Picture_19.jpeg)